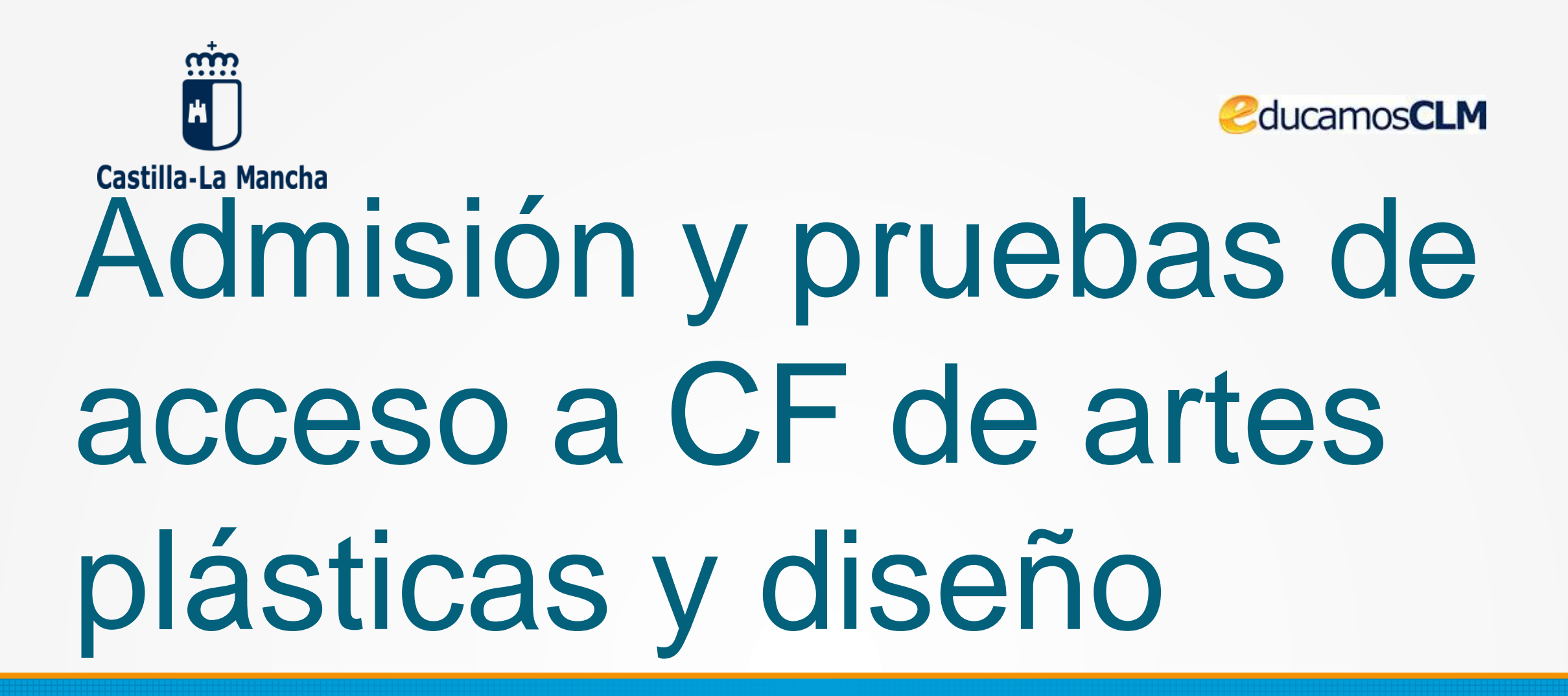

**Descripción del proceso de presentación de solicitudes y pago de la tasa**

## Inicio del trámite en la Secretaría Virtual

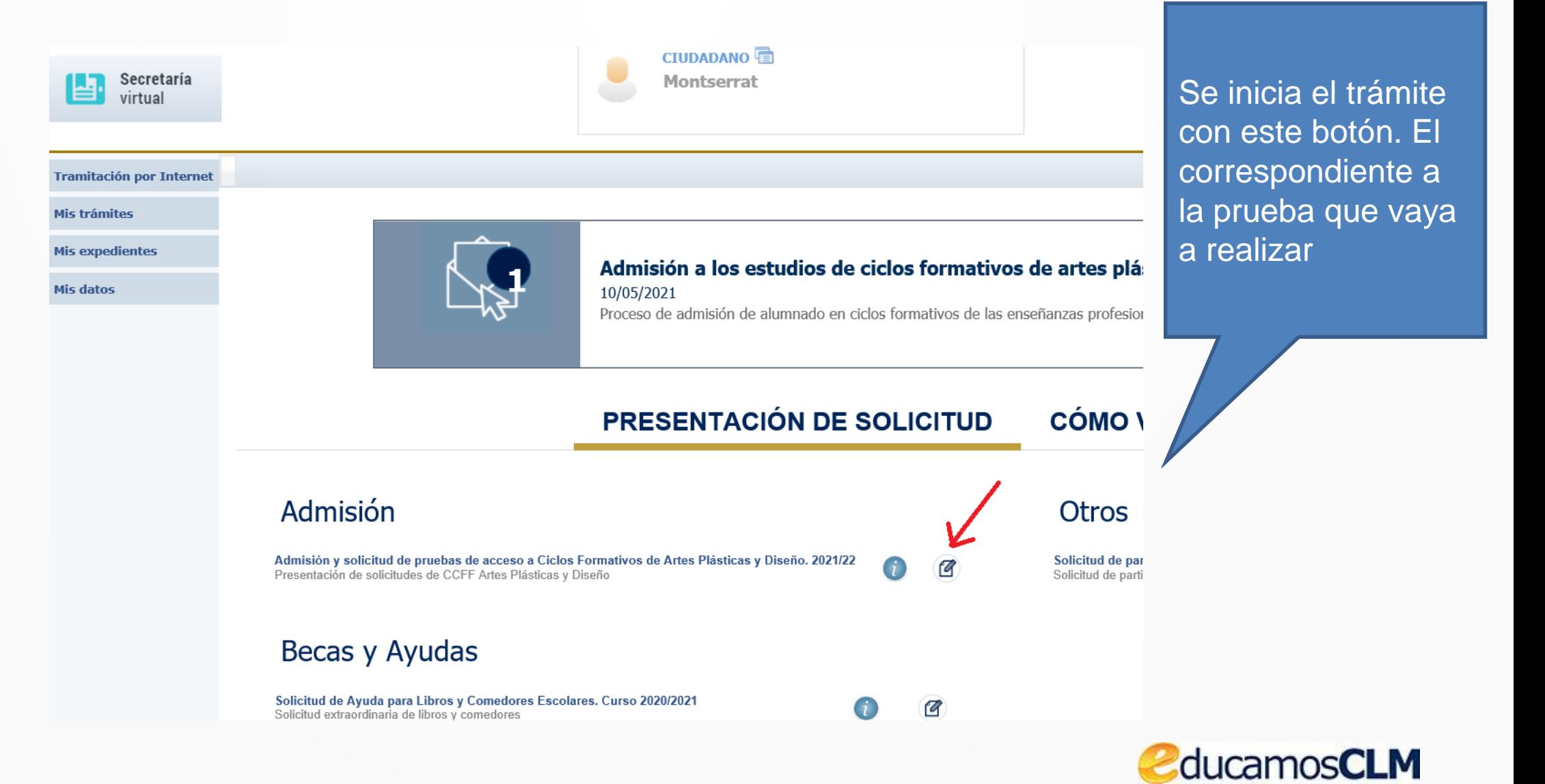

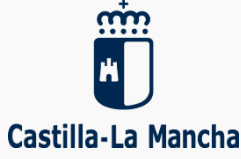

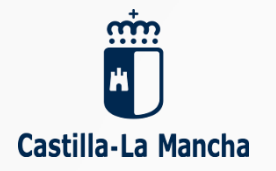

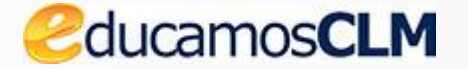

2ª G

## **Se elige el alumno candidato**

#### Selección de solicitante

Para enviar una solicitud a nombre de una de las personas que se relacionan a continuación, pulse sobre su nombre y elija la opción 'Seleccionar'. En caso de que quiera enviar una solicitud para otra persona, pulse sobre el botón situado en el margen superior derecho, 'Enviar solicitud para otra persona.'

#### Número total de registros: 2

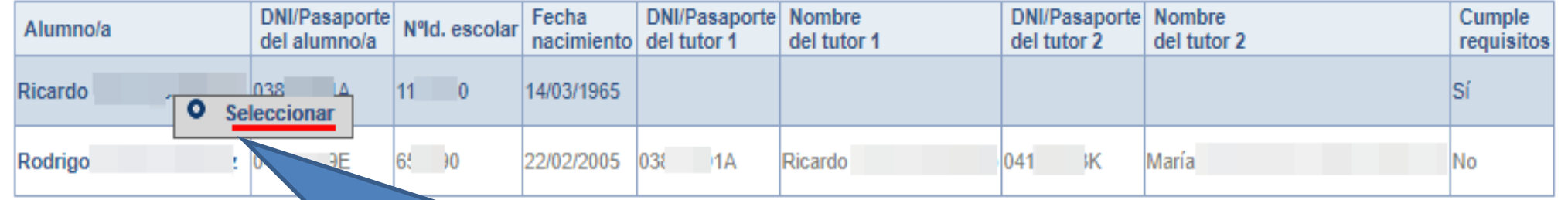

Sobre el nombre del alumno se hace clic y Seleccionar

## Cumplimentar la solicitud

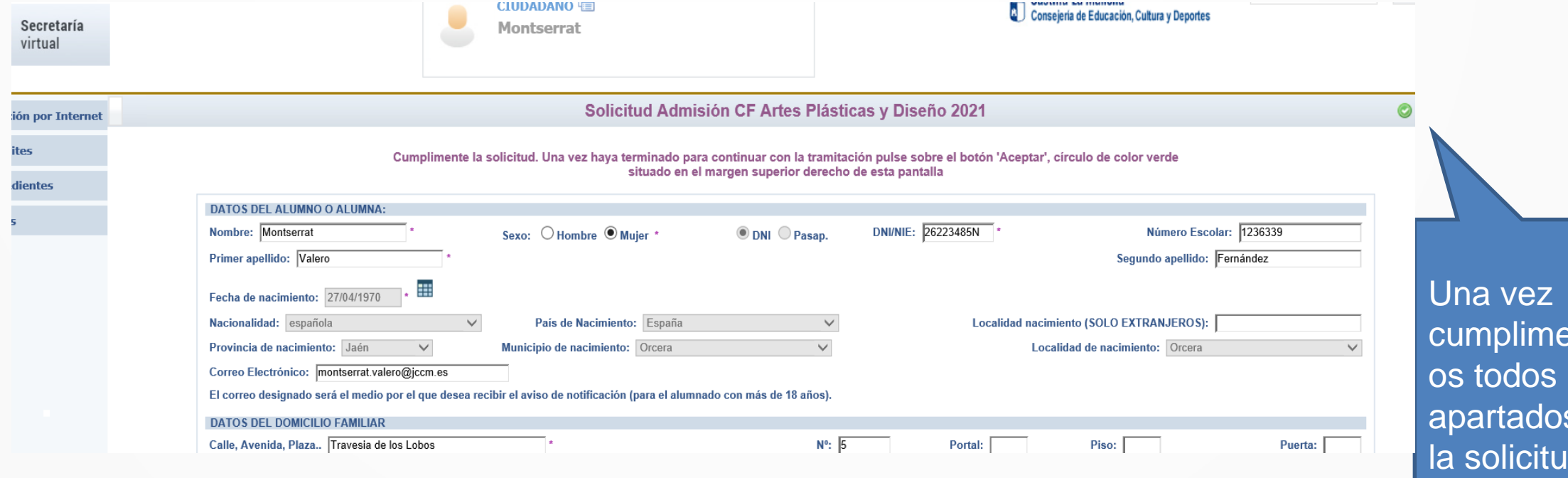

entad  $\overline{\text{os}}$ s de d ha de GUARDAR los datos con el botón Aceptar.

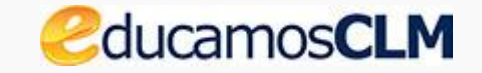

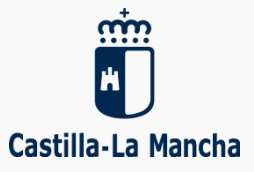

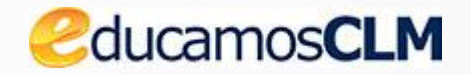

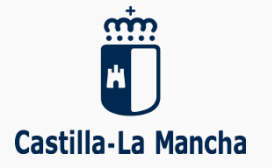

### **Confirmar los datos para registrar la solicitud**

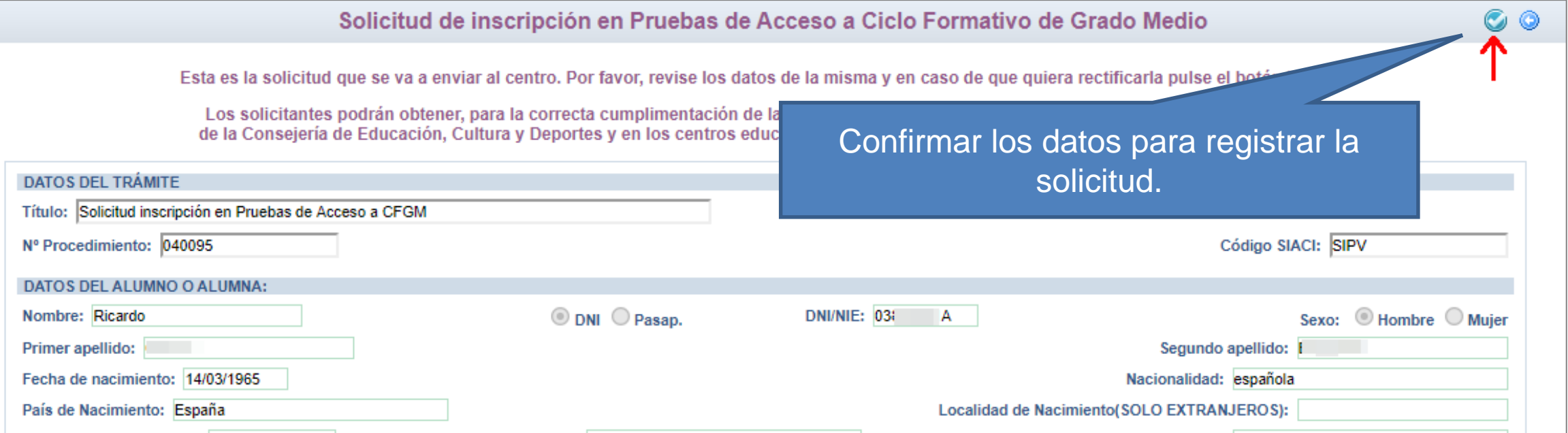

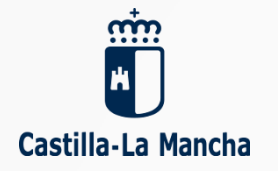

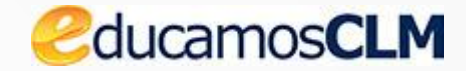

### **Aceptar para comenzar el pago telemático**

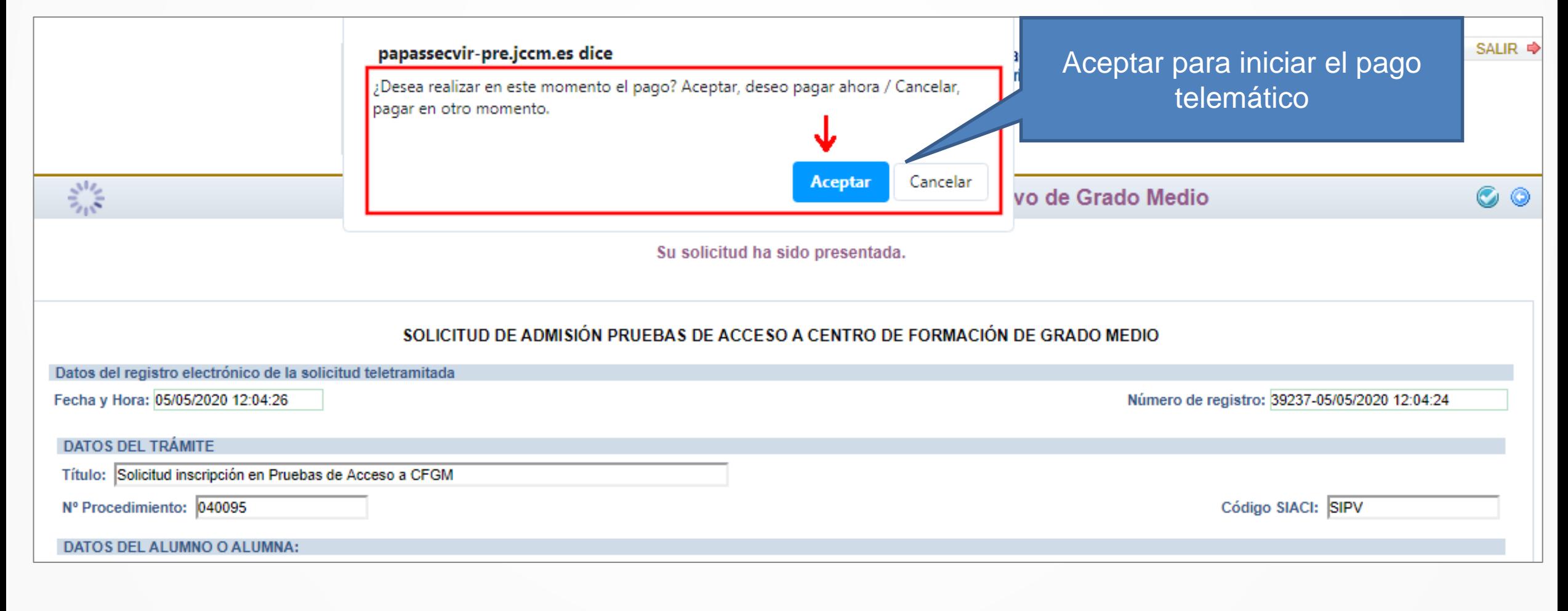

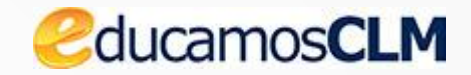

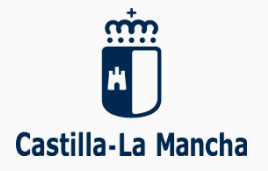

## **Hay que aceptar en esta pantalla**

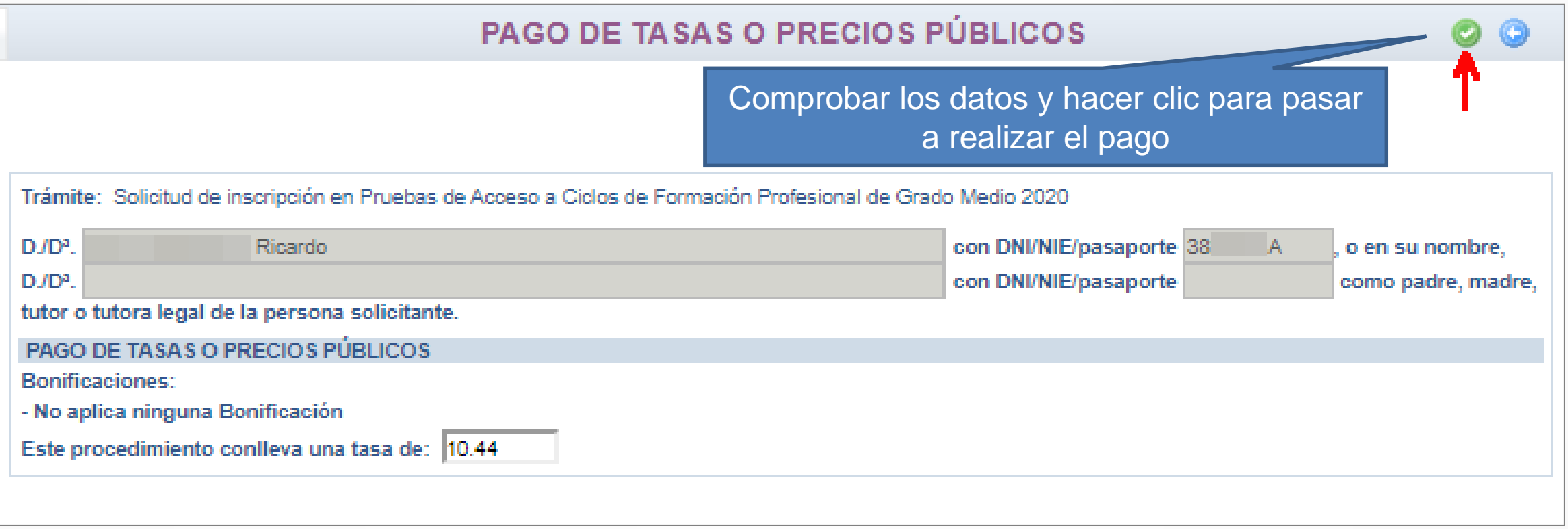

# Elegir la forma de pago

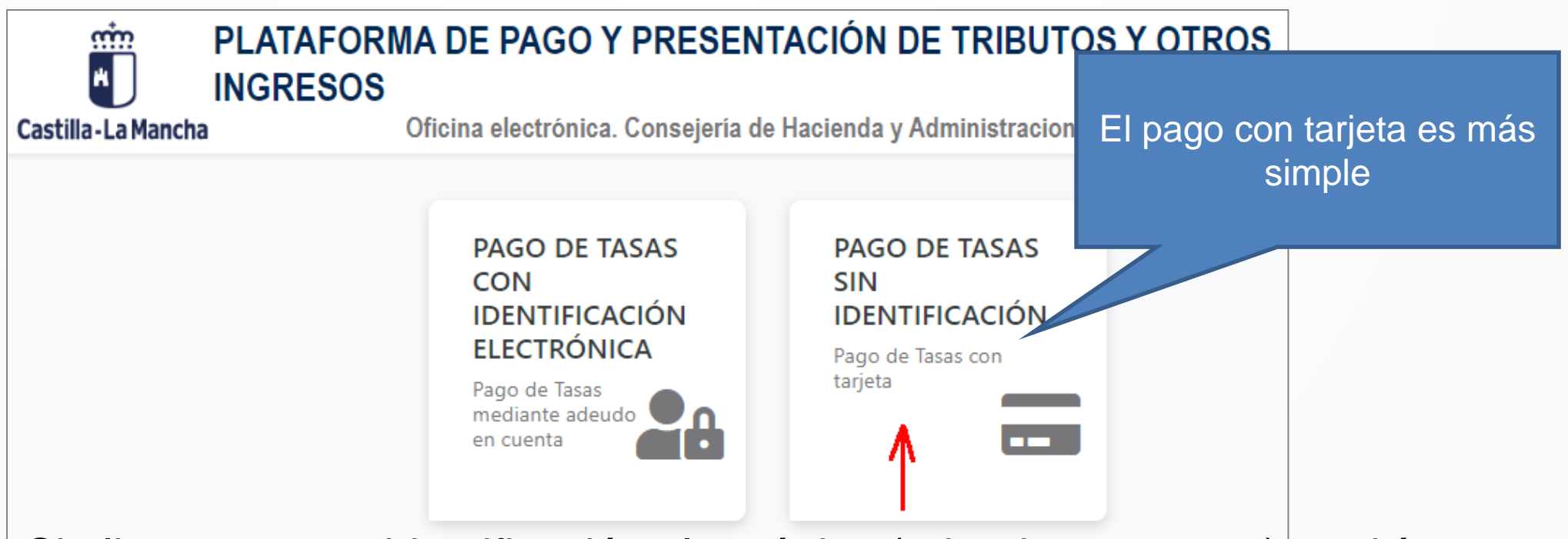

 $\mathsf{\mathsf{LSi}}$  elige pago con identificación electrónica (adeudo en cuenta) tendría que

tener certificado digital o acceso con [Cl@ve.](mailto:Cl@ve) Por ello es recomendable elegir

PAGO DE TASAS SIN IDENTIFICACIÓN (con tarjeta).

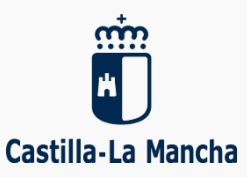

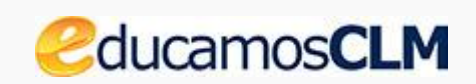

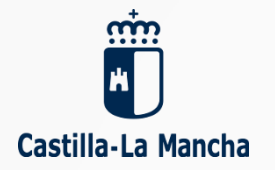

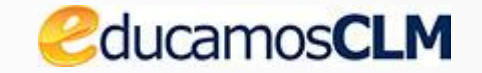

## **Se muestran los datos del pago a realizar** Castilla-La Mancha OTROS INGRESOS

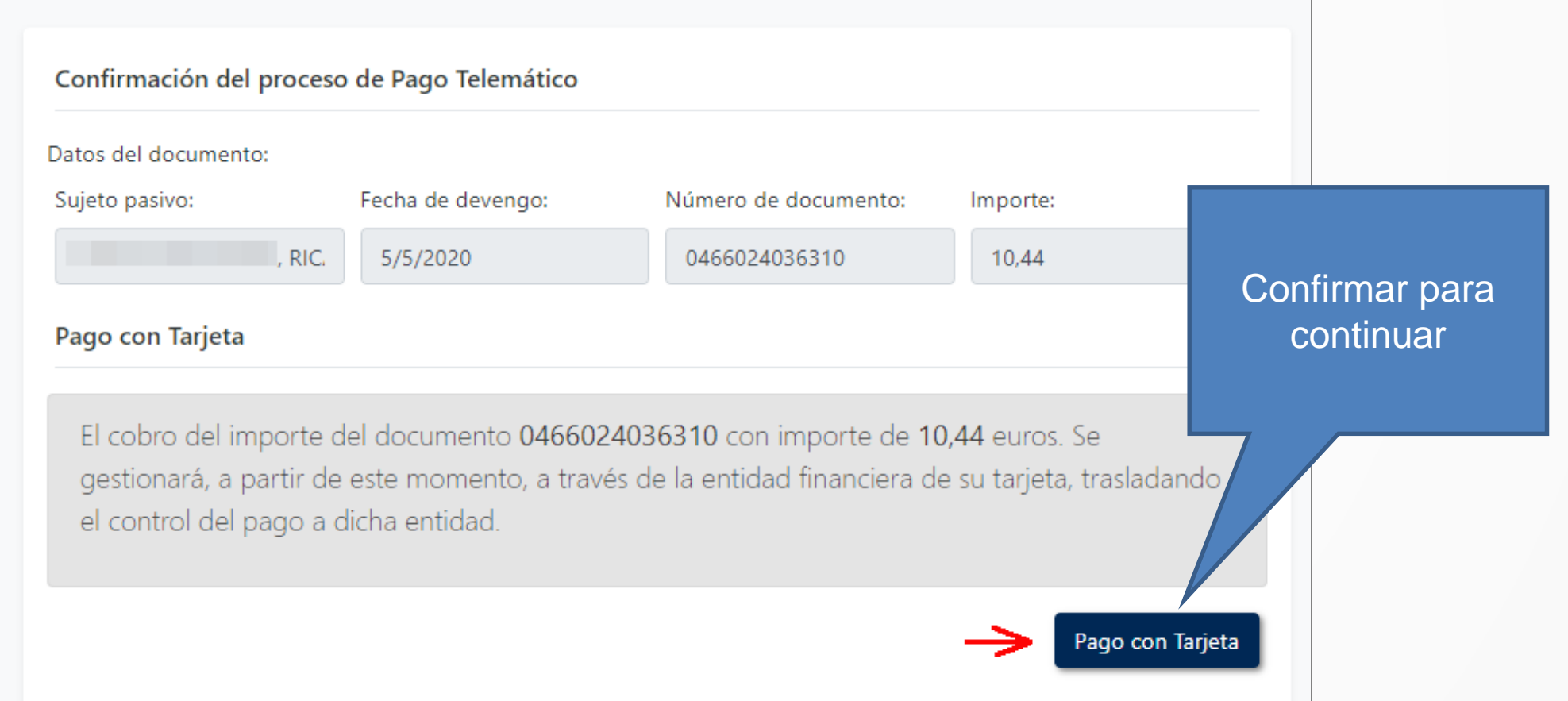

## Datos de la tarjeta

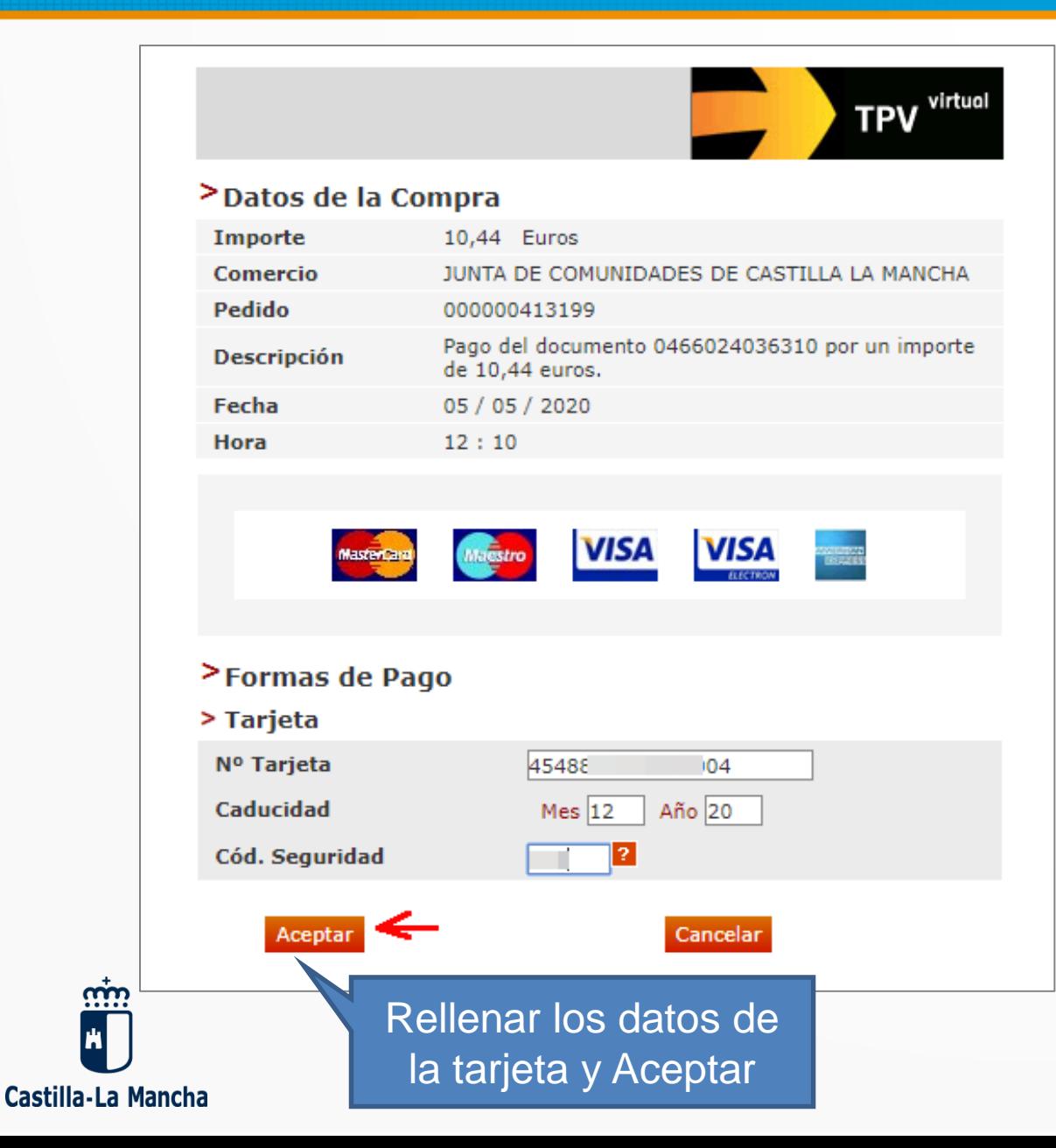

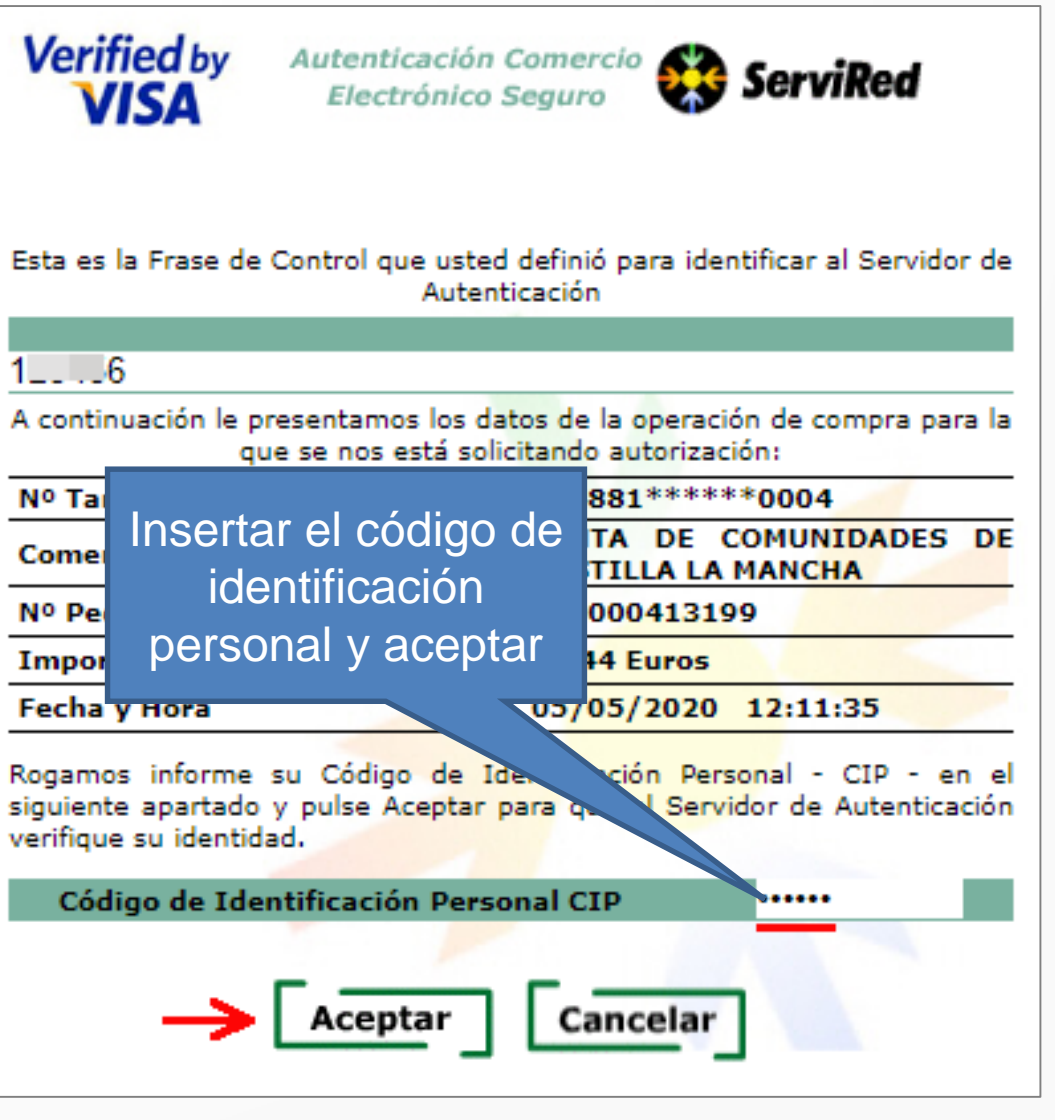

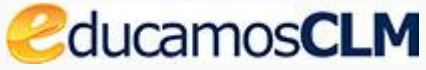

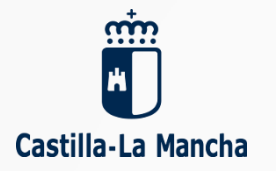

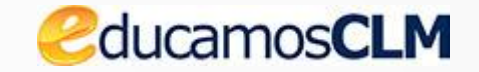

#### **Se obtiene la respuesta del pago**

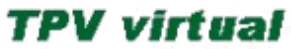

#### **COMPROBANTE DEL PAGO CON TARJETA**

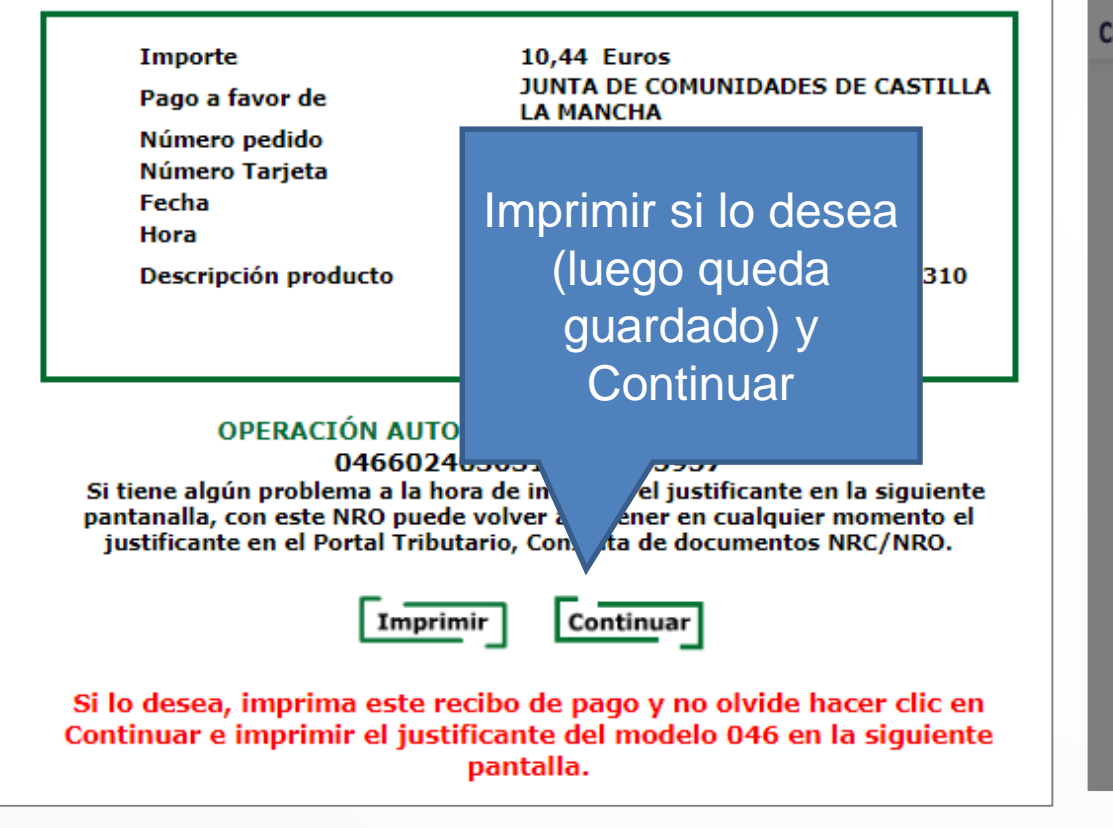

PLATAFORMA DE PAGO Y PRESENTACIÓN DE TRIBUTOS Y **OTROS INGRESOS** Castilla-La Mancha Puede Resultado de la op **DESCARGAR JUSTIFICANTE** descargar el justificante y El proceso de pa IMPORTANTE: Copie el NRO: 04660240363 luego haga clic devuelto por su Entidad Financiera por si tie Pulse [Continuar la hora de descargar el justificante. en CerrarCon este NRO puede volver a obtener en cu justificante en el Portal Tributario, Consulta NRC / NRO **Obtener justificante** No olvide descargar el justificante. Datos del pago: Descargar Justificante NRO: 046602403631000 Cerrar Número de

## Resumen del pago realizado

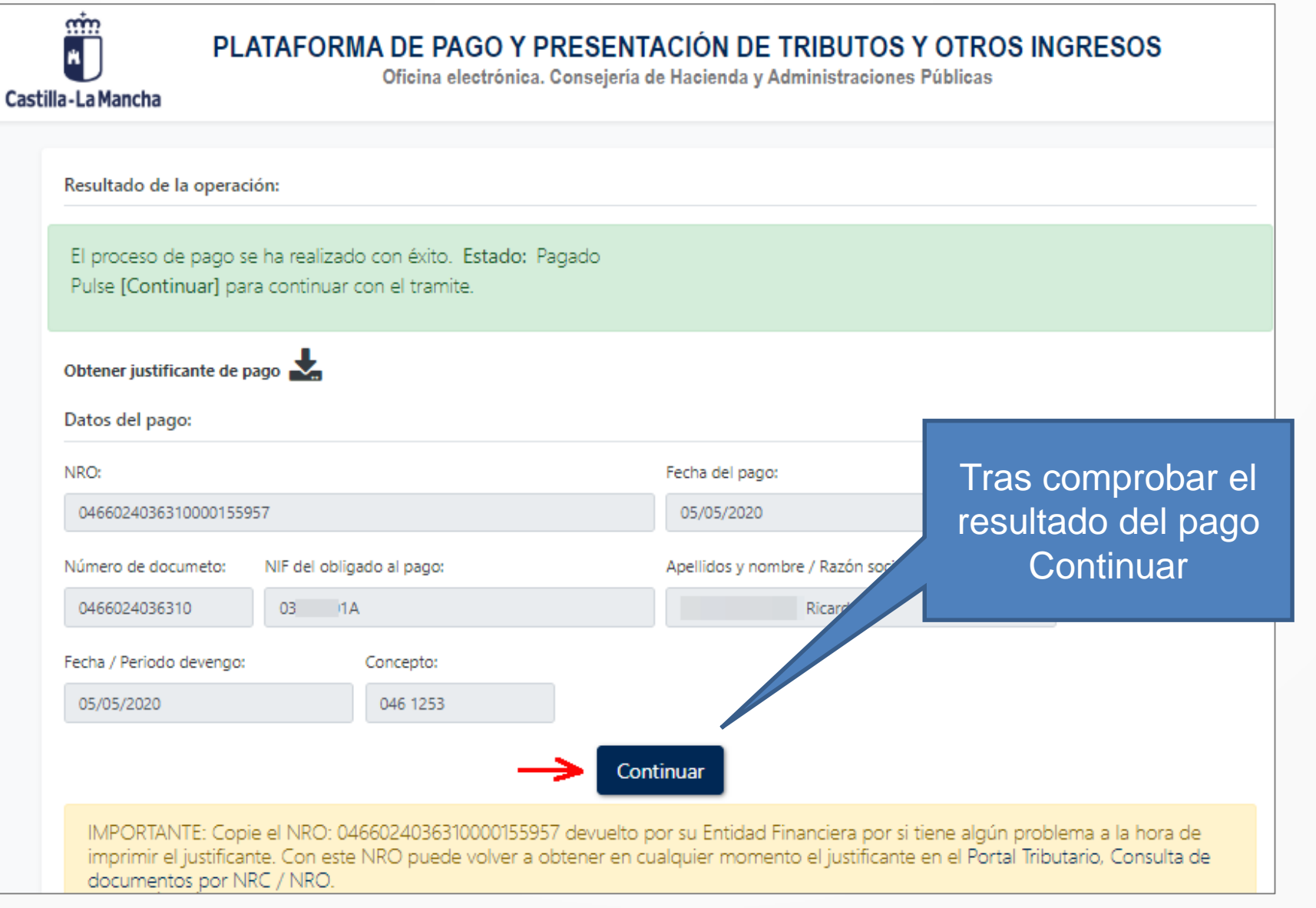

Papás 2.0

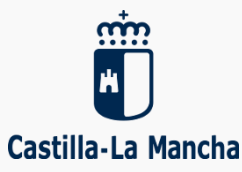

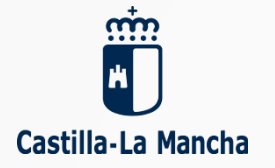

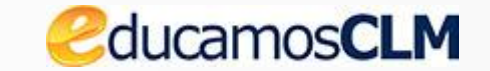

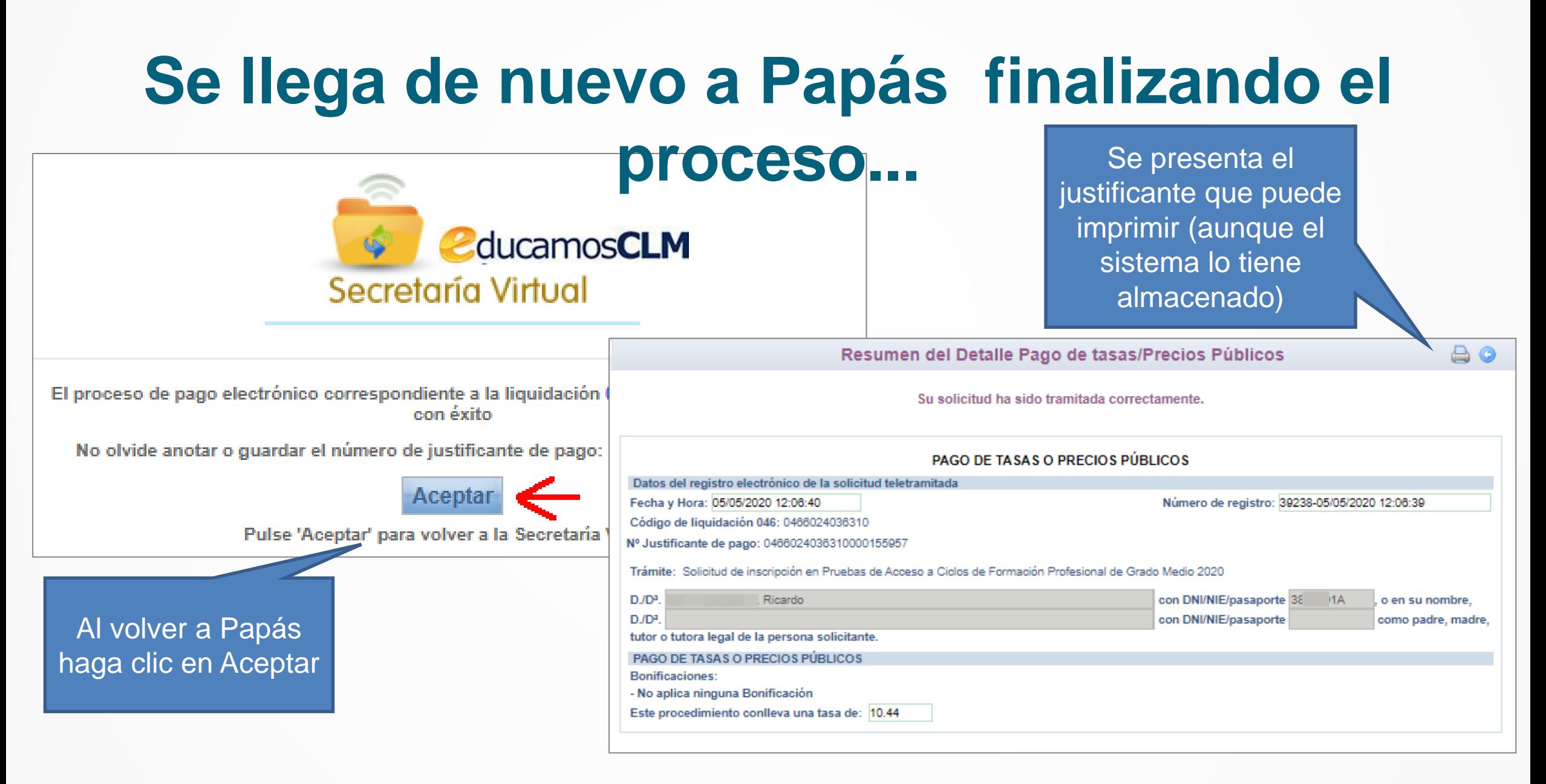

# Verificar el pago posteriormente

Desde *CÓMO VAN MIS TRÁMITES* sobre la solicitud con la opción *Ver adjuntos*

**Castilla** 

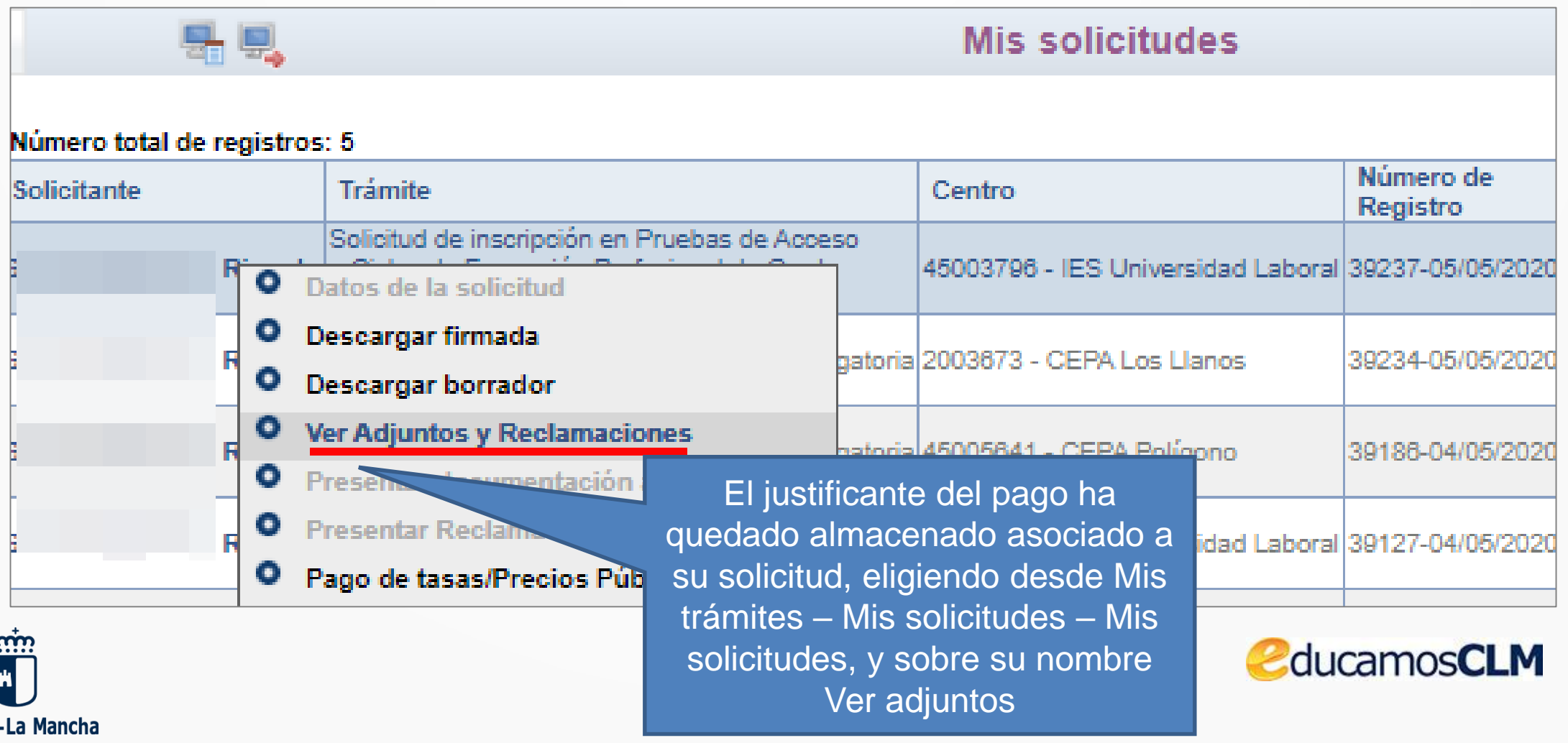

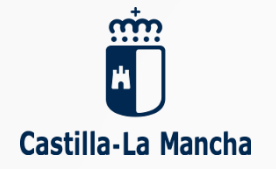

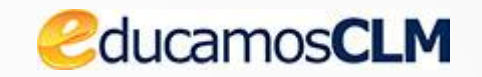

## **Se ve el documento pdf almacenado con el justificante del pago.**

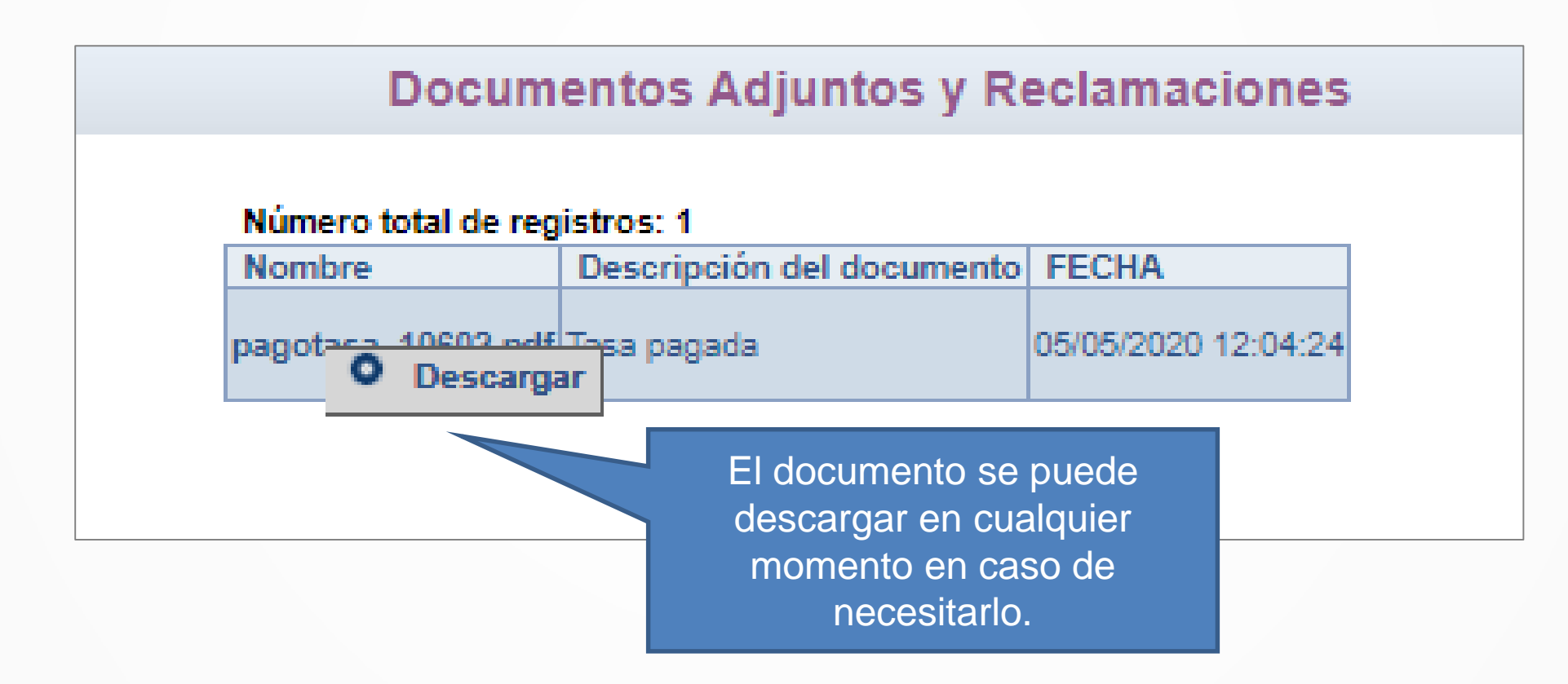

# Realizar el pago en otra sesión

#### Desde *CÓMO VAN MIS TRÁMITES* sobre la solicitud con la opción *Pago de*

#### *tasas/Precios públicos*

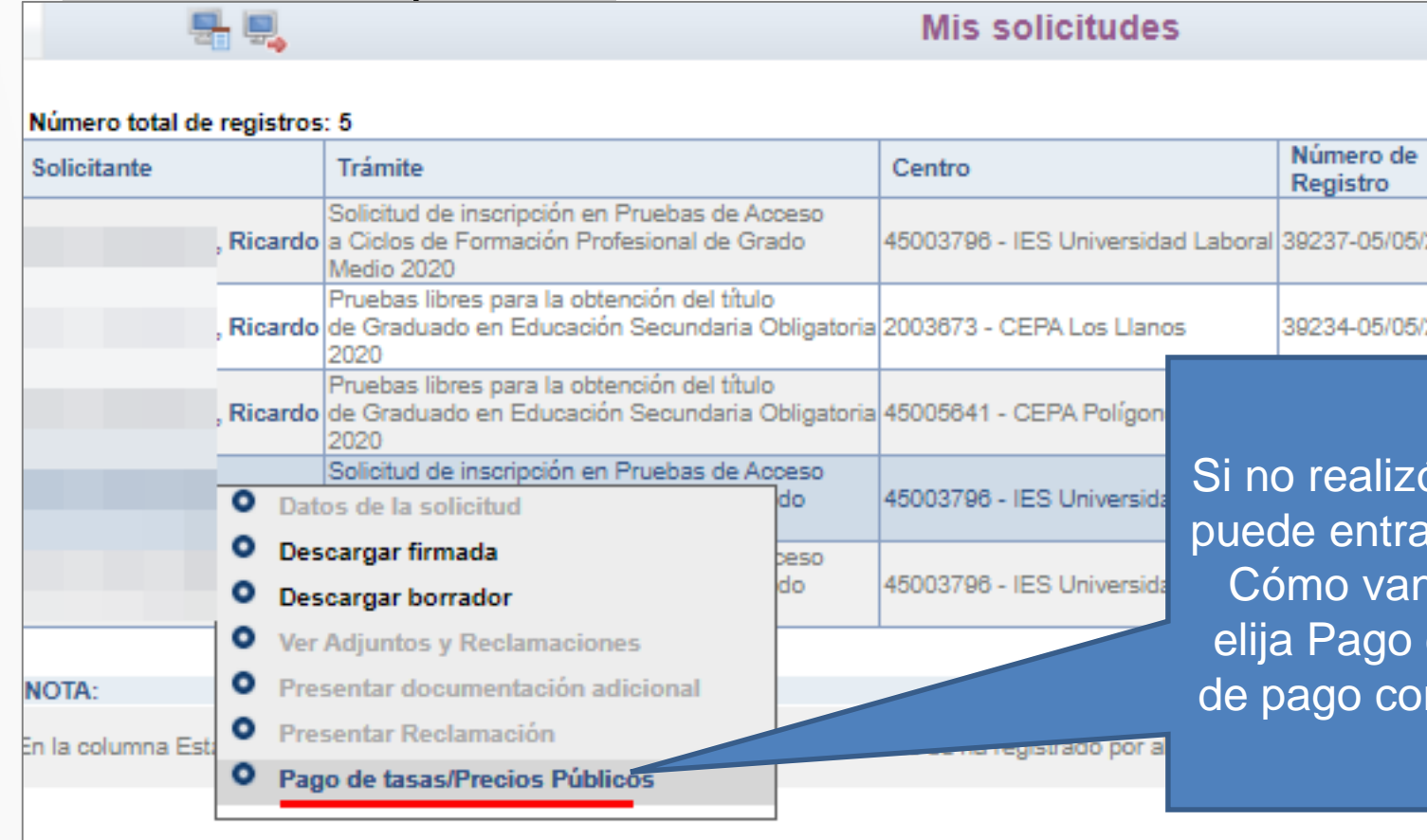

izó el pago al presentar la solicitud, trar en otro momento a Papás, y en an mis trámites, sobre la solicitud o de tasas, iniciándose el proceso como se ha descrito anteriormente.

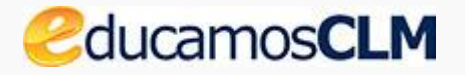

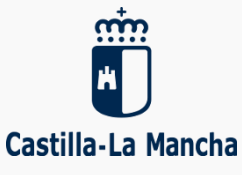